## **Configure Mojo Helpdesk for Single Sign-On**

Configuring Mojo Helpdesk for single sign-on (SSO) enables administrators to manage users of Citrix ADC. Users can securely log on to Mojo Helpdesk by using the enterprise credentials.

## **Prerequisite**

Browser Requirements: Internet Explorer 11 and above

## **To configure Mojo Helpdesk for SSO by using SAML:**

- 1. In a browser, type <https://www.mojohelpdesk.com/> and press **Enter**.
- 2. Click **Login** in the top-right corner.

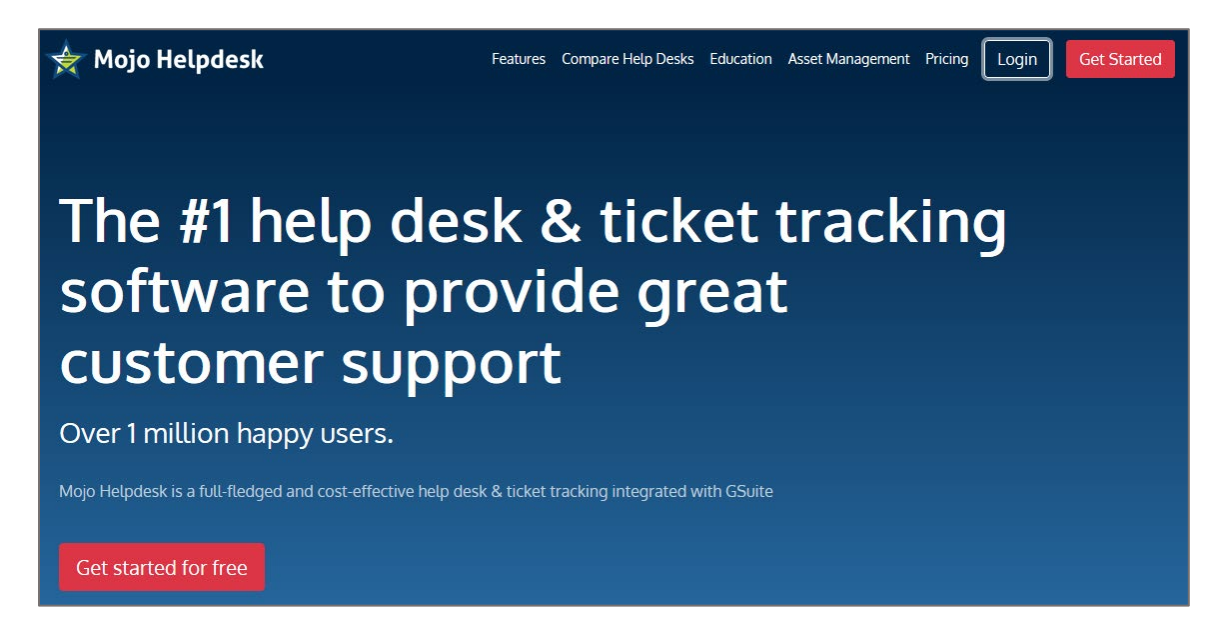

3. Enter your Mojo Helpdesk URL and click **Go!**.

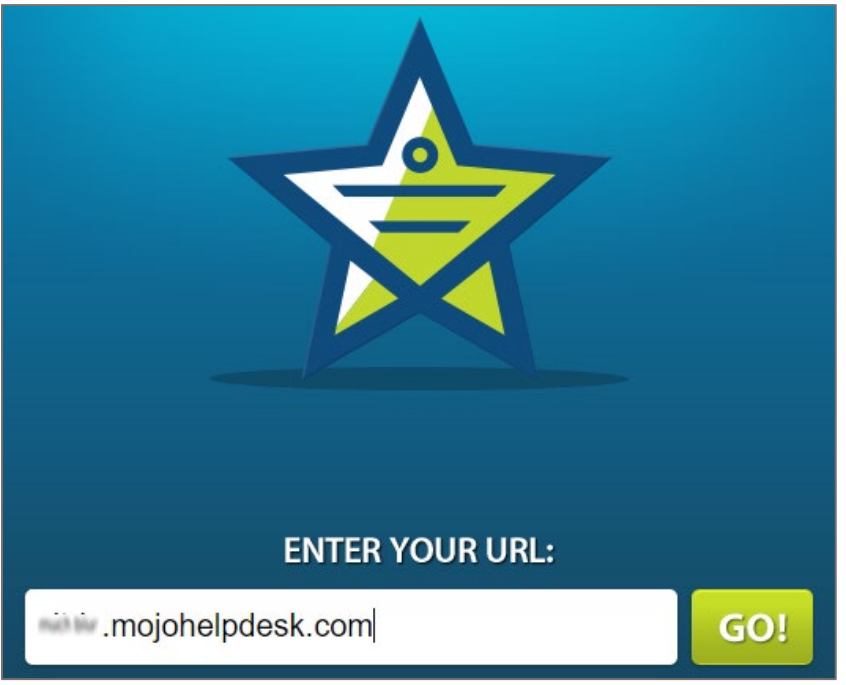

Note: The URL is as follows: <customer\_domain>.mojohelpdesk.com

4. Type your Mojo Helpdesk admin account credentials (**Email** and **Password**) and click **Submit**.

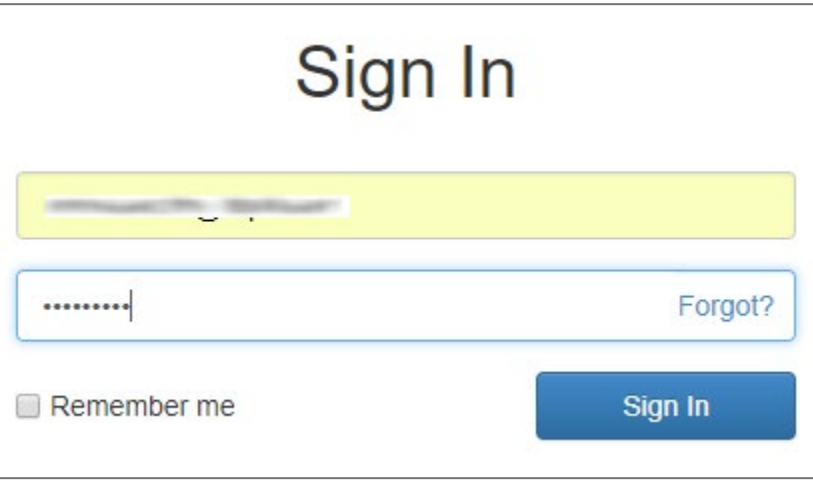

5. In the domain page, click **to helpdesk back** in the top-left corner.

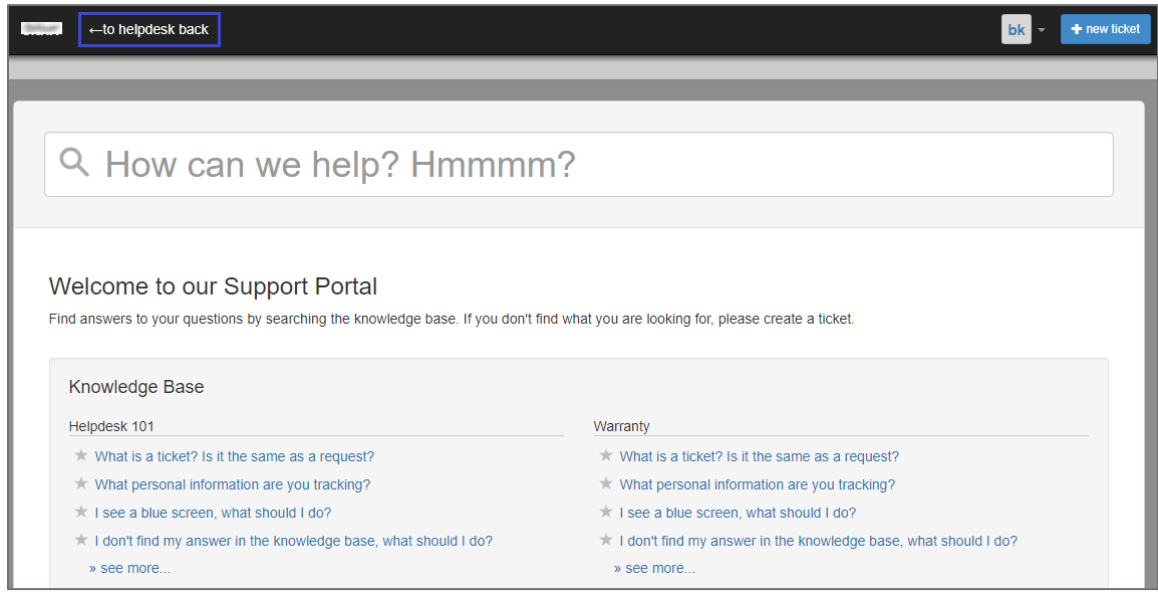

6. In the dashboard page, click the **Settings** icon and select **Helpdesk Configuration**.

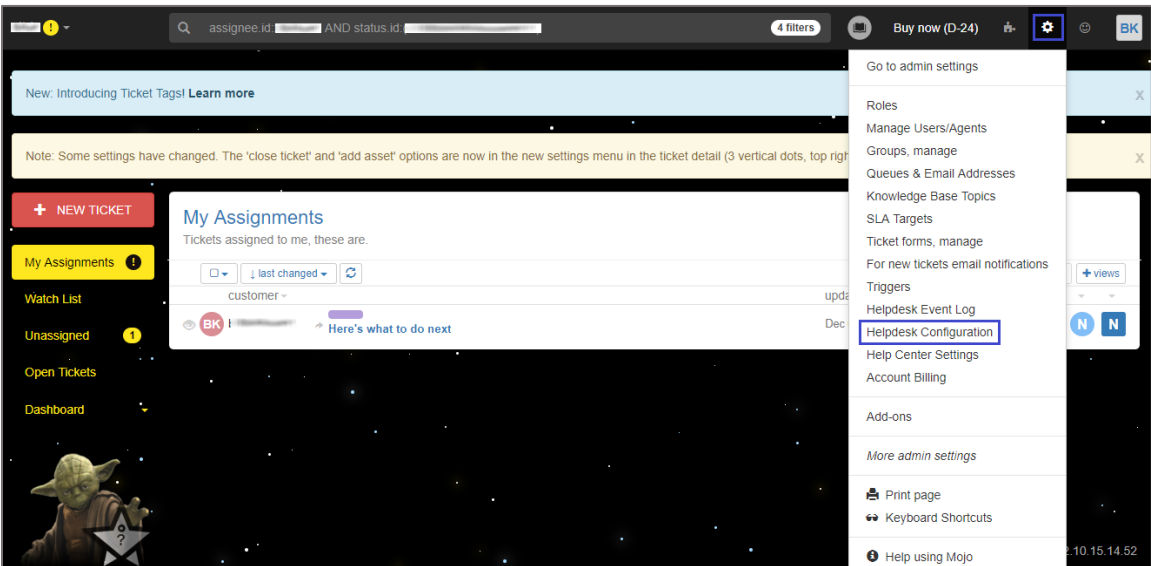

7. In the **Helpdesk Configuration** page, scroll down and turn on the **Enable Enterprise Single Sign On** toggle switch under **Enterprise Single Sign On**.

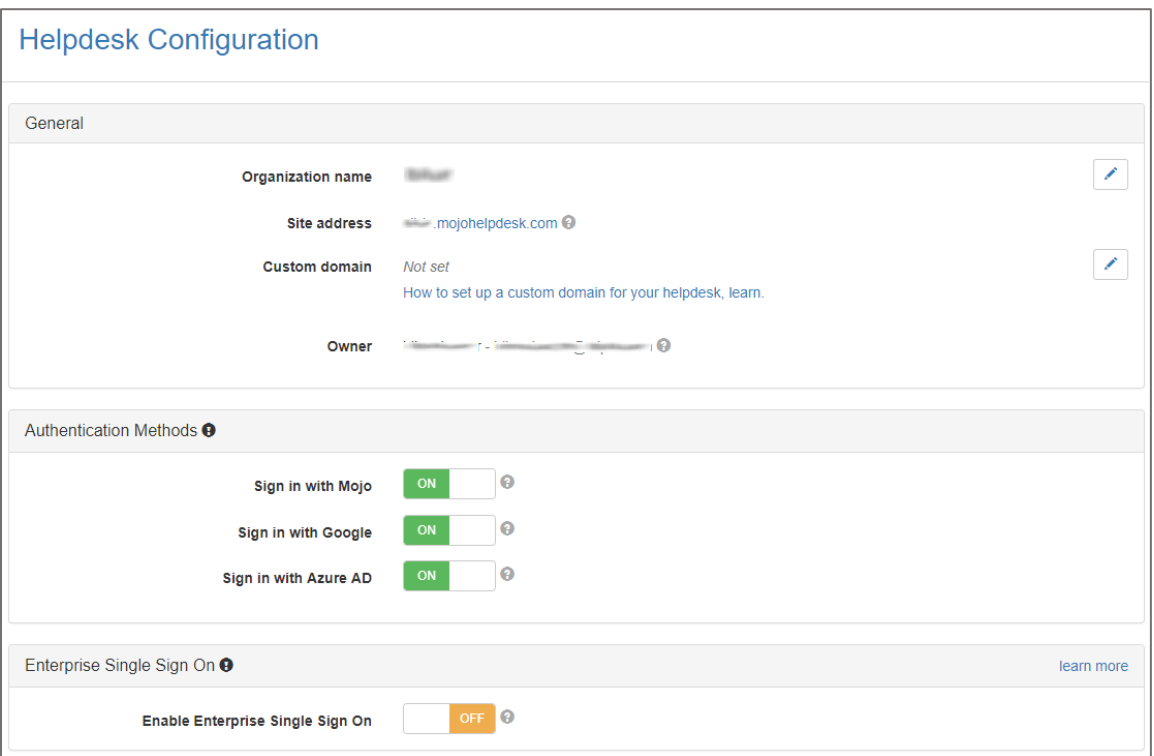

8. Select **SAML** and click the settings icon.

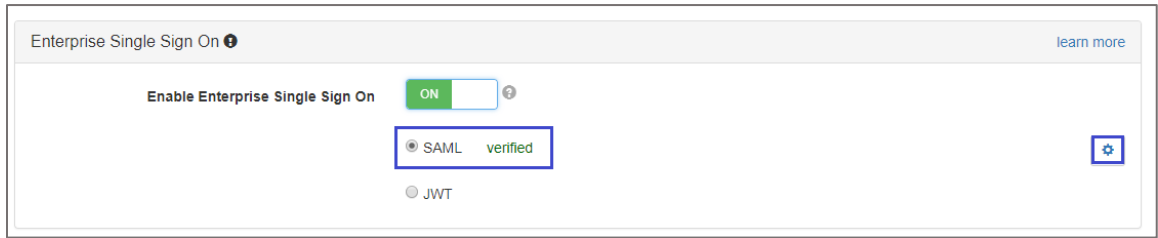

9. In the **SAML settings** pop-up window, enter the values for the following fields:

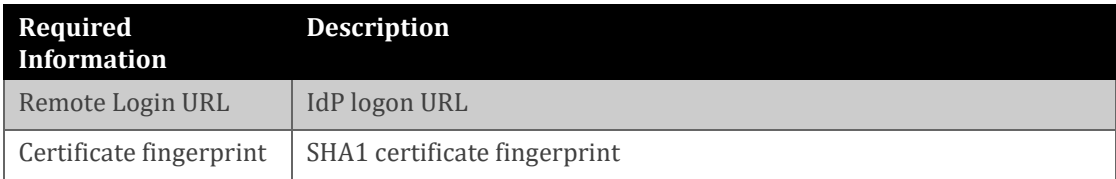

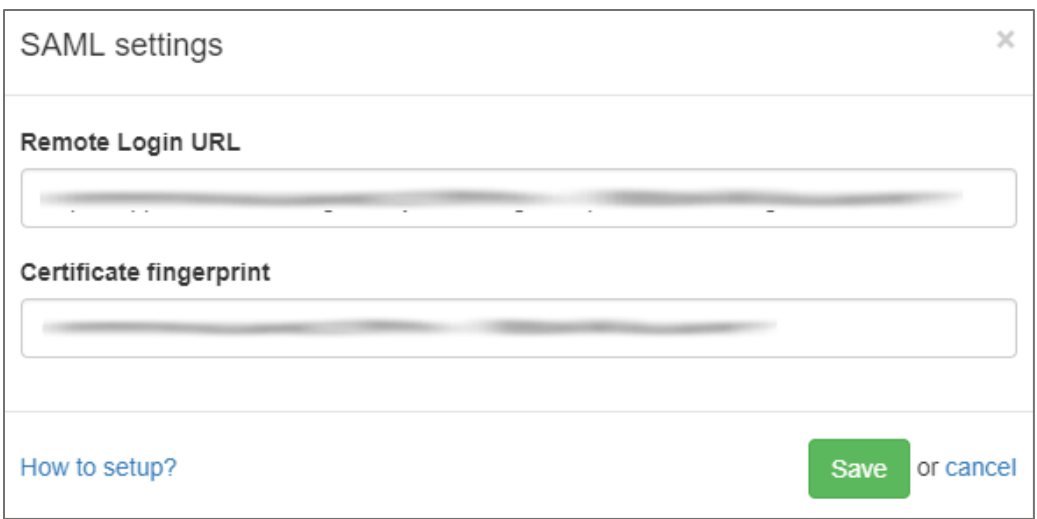

10. Finally, click **Save**.

**Note:** Log out from Mojo Helpdesk and log on to your IDP to verify SAML.